Mathematica のダウンロードとインストール

- (1) 以下の操作は,IE(インターネットエクスプローラ)で⾏います.IE を起動します.
- (2) 総合メディアセンターンの web ページを表示します. URL は https://www.mrcl.dendai.ac.jp/mrcl/です.

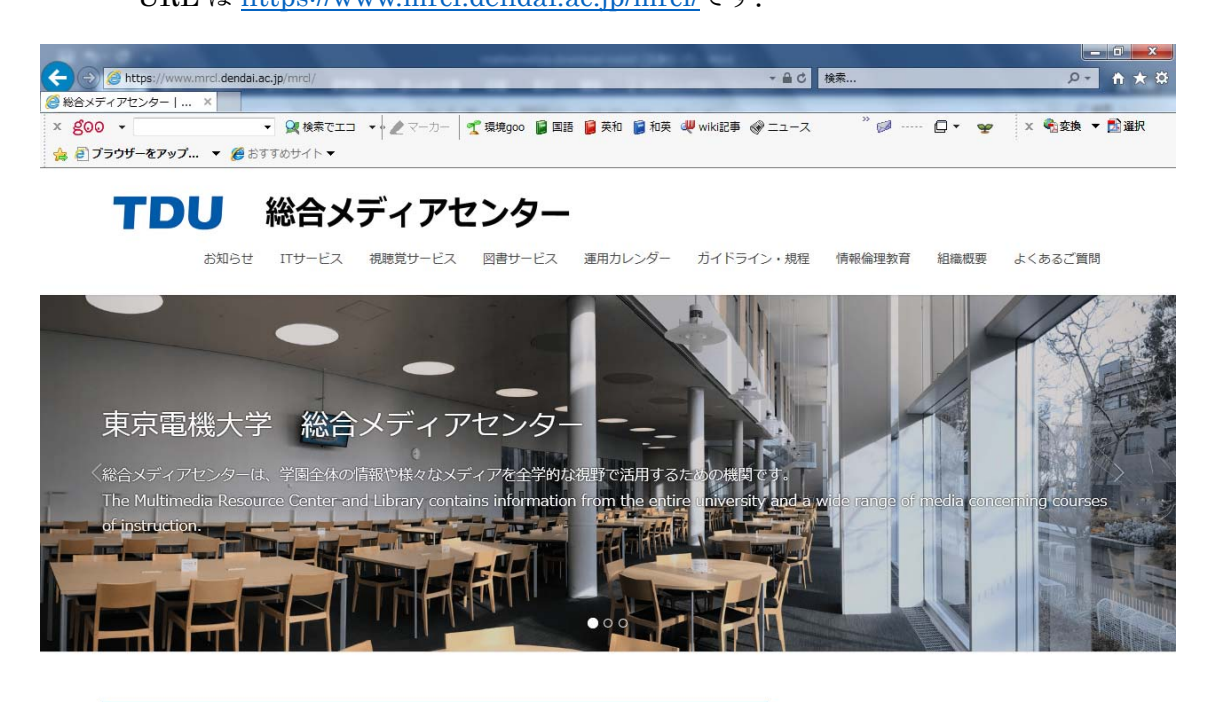

(3) 「IT サービス」「ソフトウェア」の順にマウスを移動し,「Mathematica」をクリッ クします.

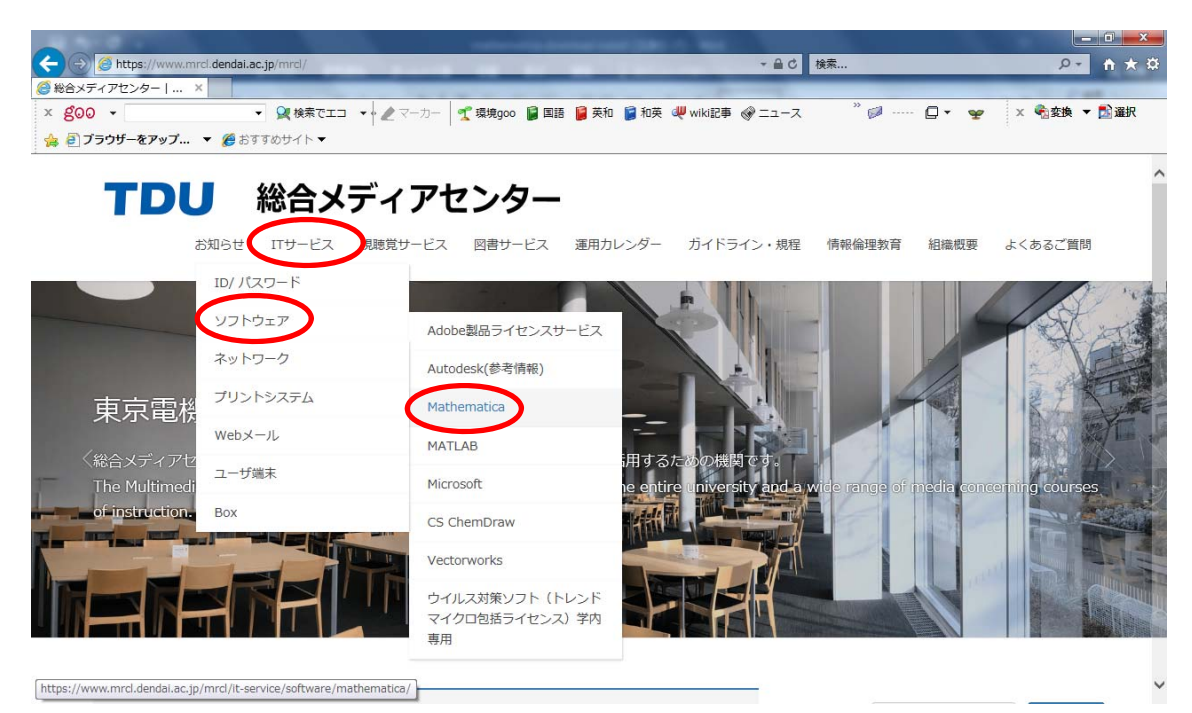

(4) 少し下へスクロールし, 「Mathematica インストールガイド (学生版)」をクリック します.

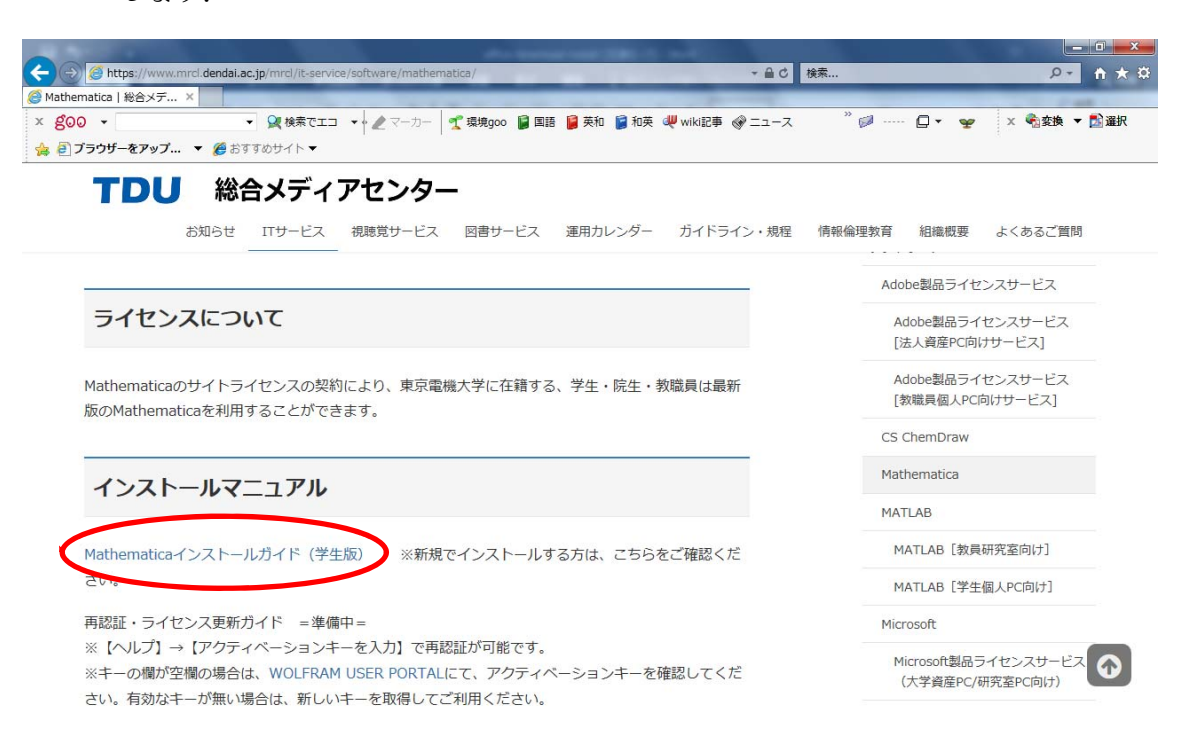

(5) 「続ける」をクリックします.なお,この情報は Box で公開されております.学外 からアクセスする場合は、二要素認証の機能が働きます. これを避けるために、事 前に VPN 接続を終えてから閲覧すると良いでしょう.

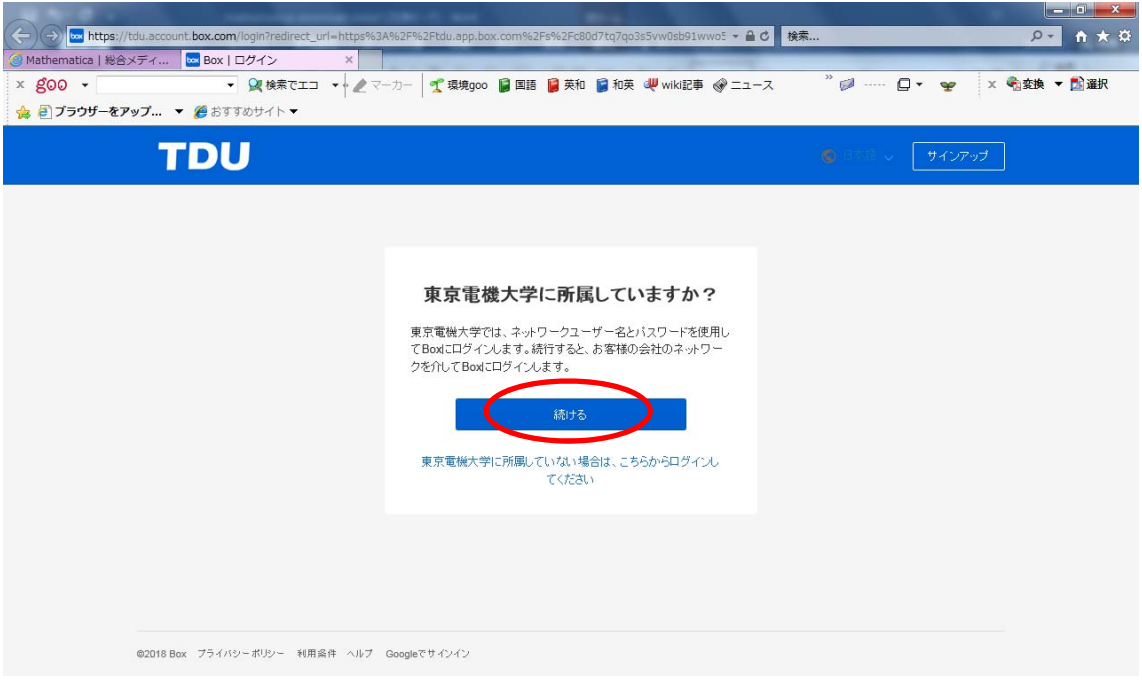

(6) メールアドレスを⼊⼒し「Submit」をクリックします.

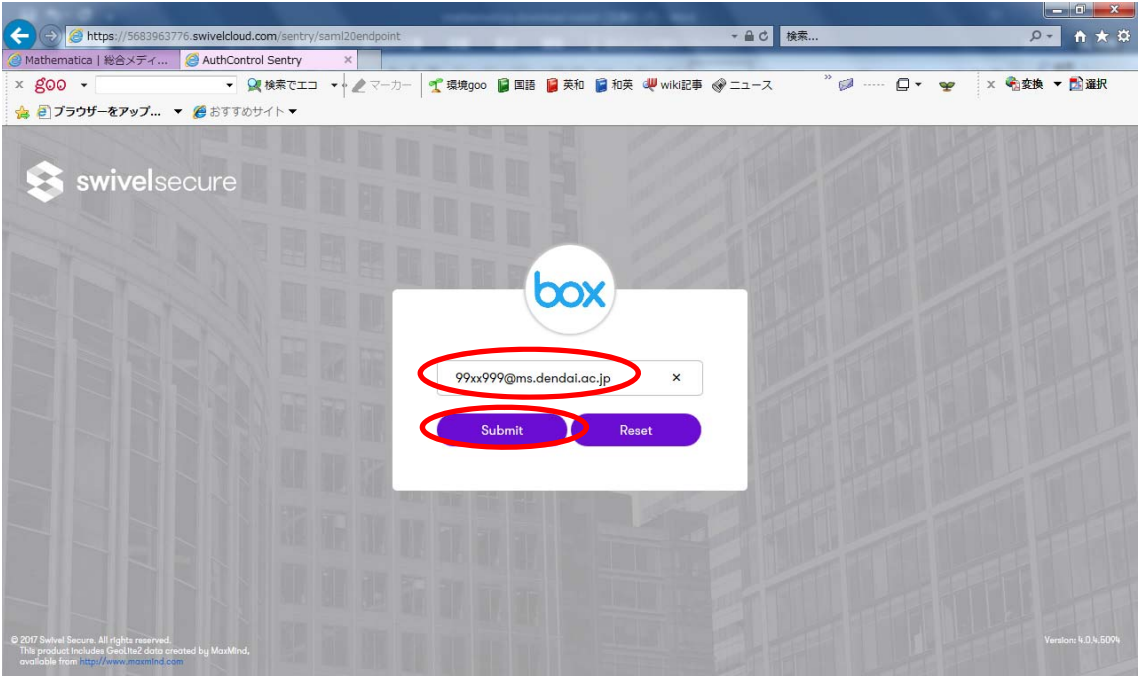

(7) 総合メディアセンターパスワードを⼊⼒し「Login」をクリックします.

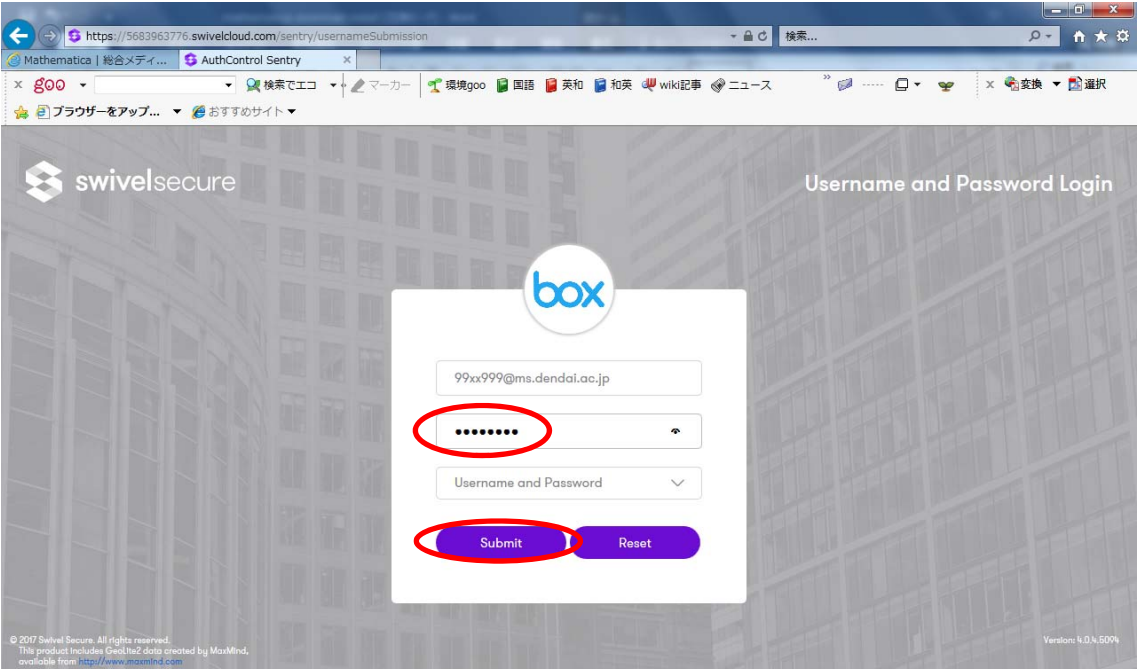

(8) Mathematica インストールガイド

表示された Mathematica インストールガイドにしたがって、インストールを行って下さ い.